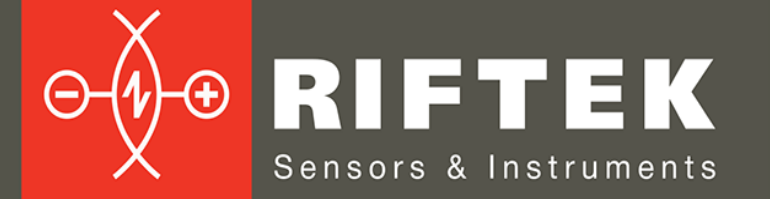

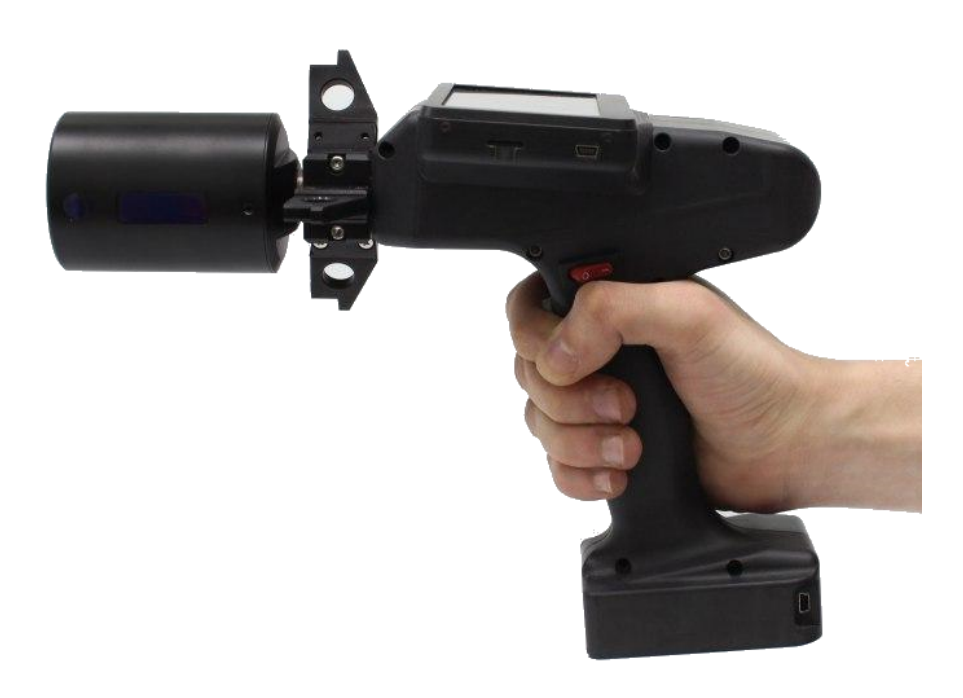

# **HANDHELD INNER DIAMETER MEASURING GAUGE**

# **RF096-100/250-87-HH Series**

**User's manual**

Certified according to ISO 9001:2015

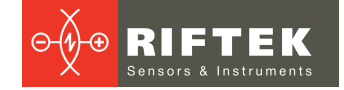

### **Contents**

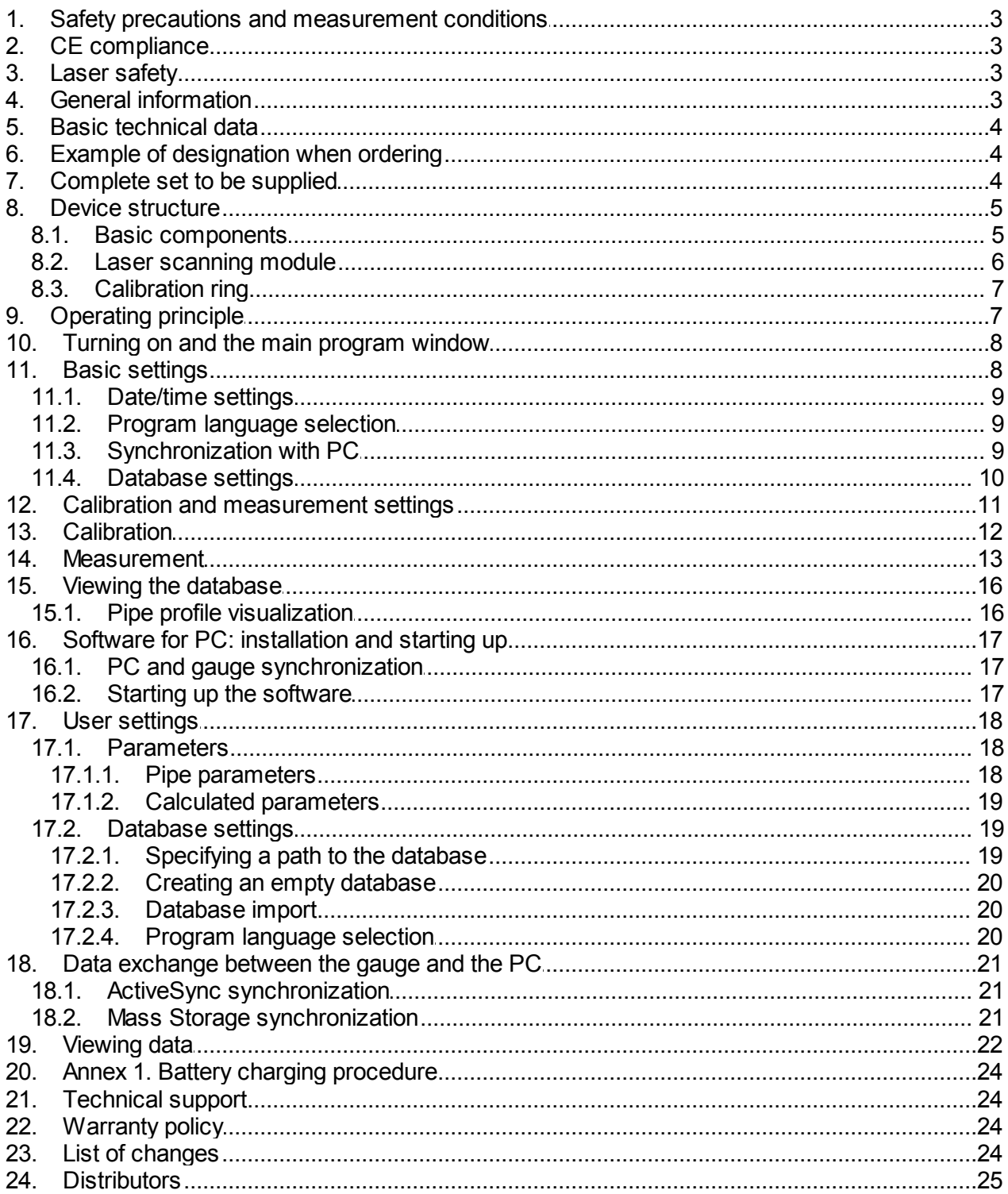

# <span id="page-2-0"></span>**1. Safety precautions and measurement conditions**

- · Before installing the gauge, the pipe end must be cleaned of dirt.
- · When installing the gauge on the pipe, do not allow strong shocks.
- · It is necessary to periodically inspect the windows of the laser sensors and the base supports of the gauge and clean them of dirt.

## <span id="page-2-1"></span>**2. CE сompliance**

The gauge has been developed for use in industry and meet the requirements of the following Directives:

- · EU directive 2014/30/EU. Electromagnetic compatibility (EMC).
- · EU directive 2011/65/EU, "RoHS" category 9.

# <span id="page-2-2"></span>**3. Laser safety**

The gauge makes use of an c.w. 660 nm wavelength semiconductor laser. The maximum output power is 1 mW. The gauge belongs to the 2 laser safety class according IEC/EN 60825-1:2014. The following warning label is placed on the body:

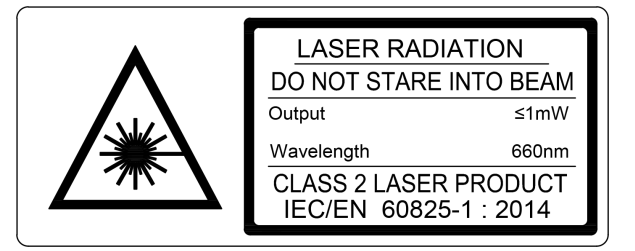

The following safety measures should be taken while operating the gauge:

- · Do not target the laser beam to humans.
- · Do not disassemble the sensor.
- · Avoid staring into the laser beam.

# <span id="page-2-3"></span>**4. General information**

The device is designed for non-contact scanning and measuring the inner diameter of pipes.

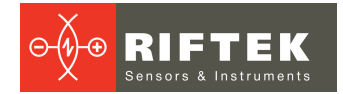

# <span id="page-3-0"></span>**5. Basic technical data**

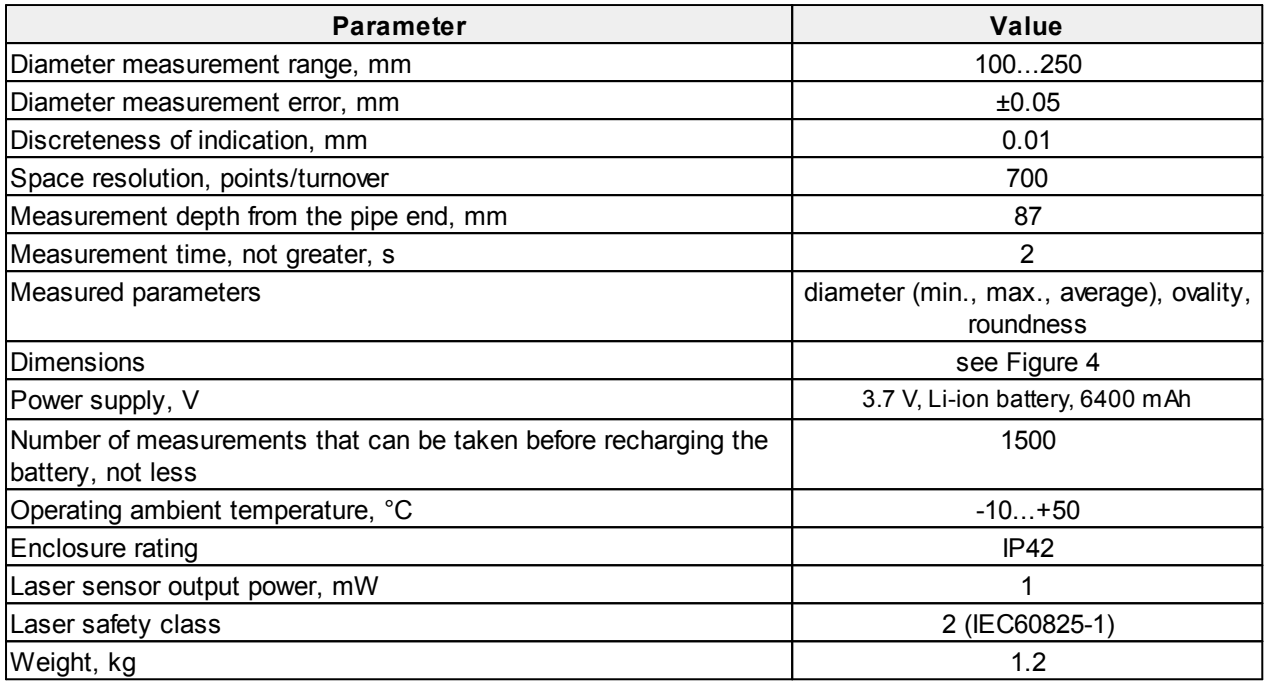

**NOTE:** Gauge parameters can be changed for a specific task.

# <span id="page-3-1"></span>**6. Example of designation when ordering**

#### **RF096-Dmin/Dmax-L-HH**

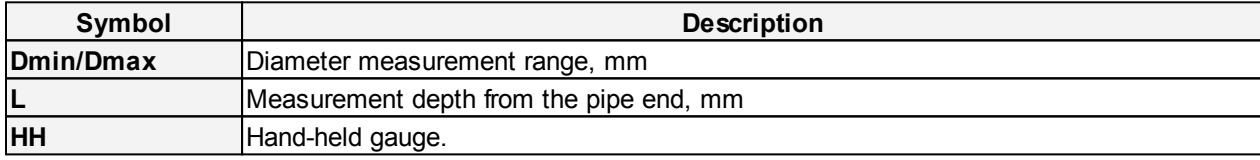

# <span id="page-3-2"></span>**7. Complete set to be supplied**

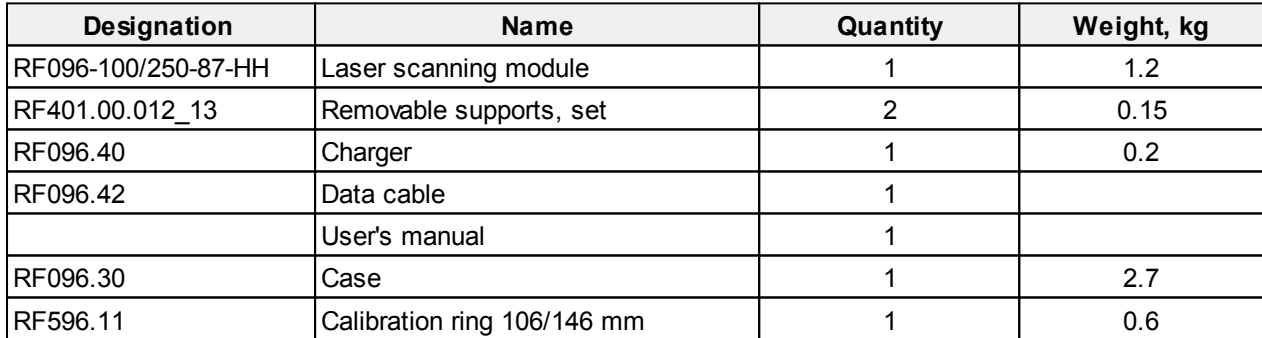

The gauge comes in the special case that protects the device against any possible damage during transportation.

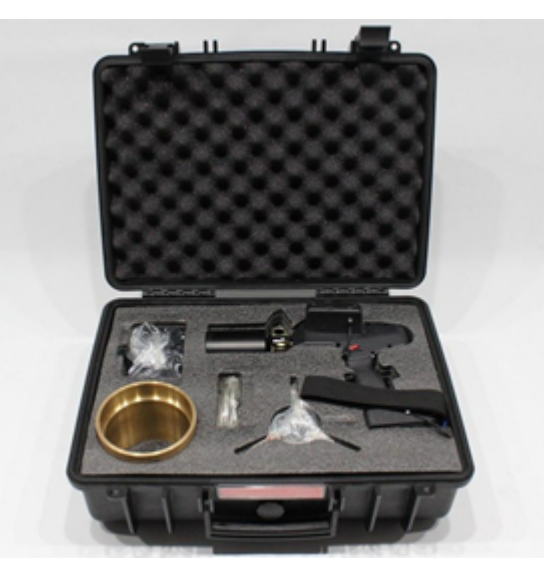

**Figure 1**

# <span id="page-4-0"></span>**8. Device structure**

### **8.1. Basic components**

Figure 2 shows the main components of the gauge:

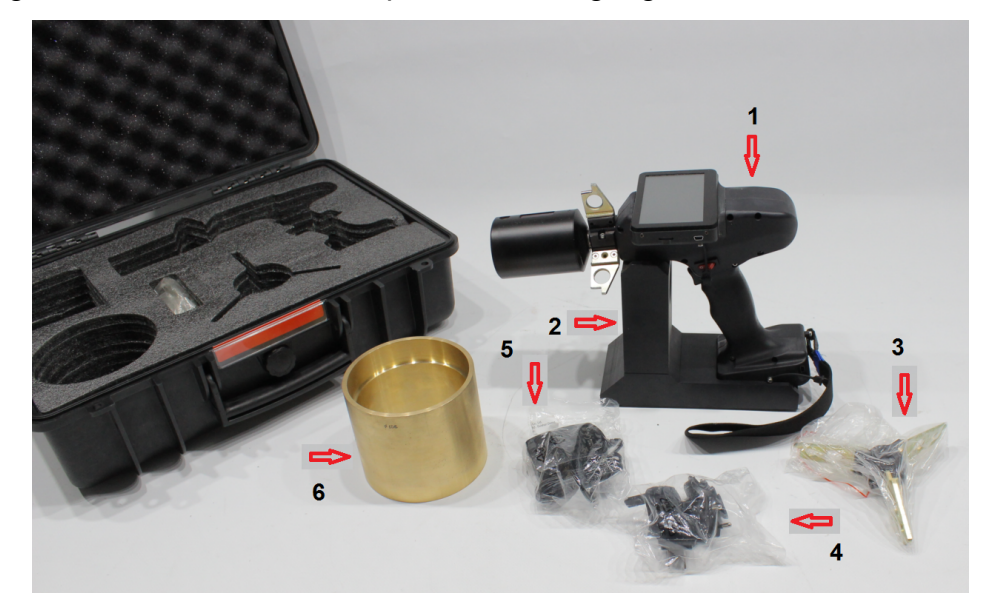

**Figure 2**

Designations: (1) Laser scanning module

- (2) Base
- (3) Removable support
- (4) Data cable
- (5) Charger
- (6) Calibration ring

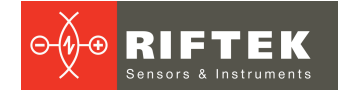

### <span id="page-5-0"></span>**8.2. Laser scanning module**

Figure 3 shows the main components of the laser scanning module:

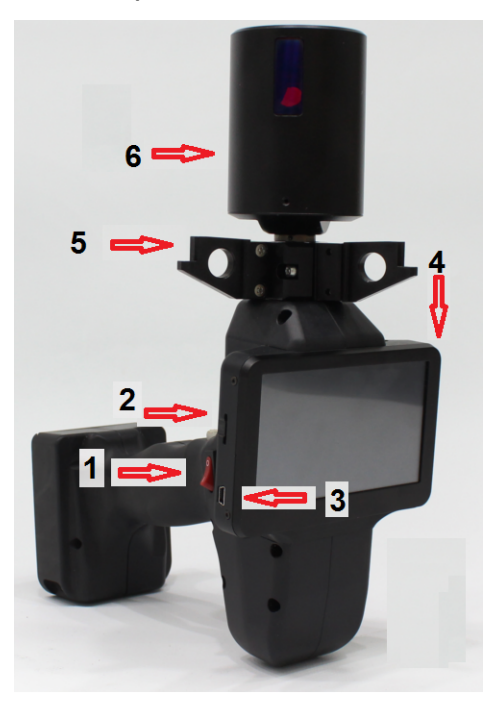

**Figure 3**

Designations:

- (1) Power button
- (2) Measurement button
- (3) Charger connector
- (4) Display
- (5) Mounting support
- (6) Rotating laser head

Overall dimensions of the laser scanning module are shown in Figure 4:

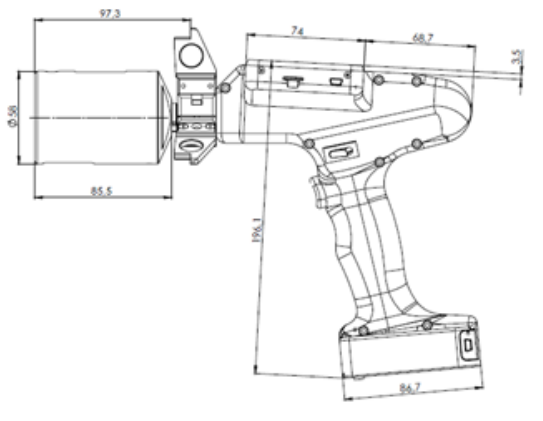

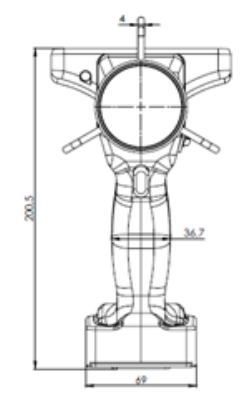

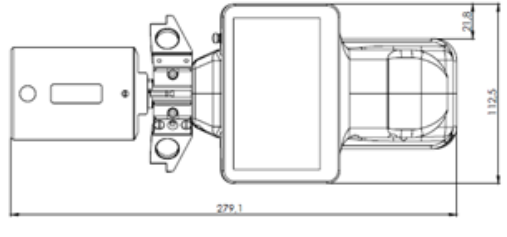

**Figure 4**

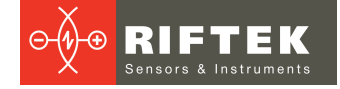

### <span id="page-6-0"></span>**8.3. Calibration ring**

The calibration ring is designed to calibrate the device, check its performance. Overall dimensions of the calibration ring are shown in Figure 5:

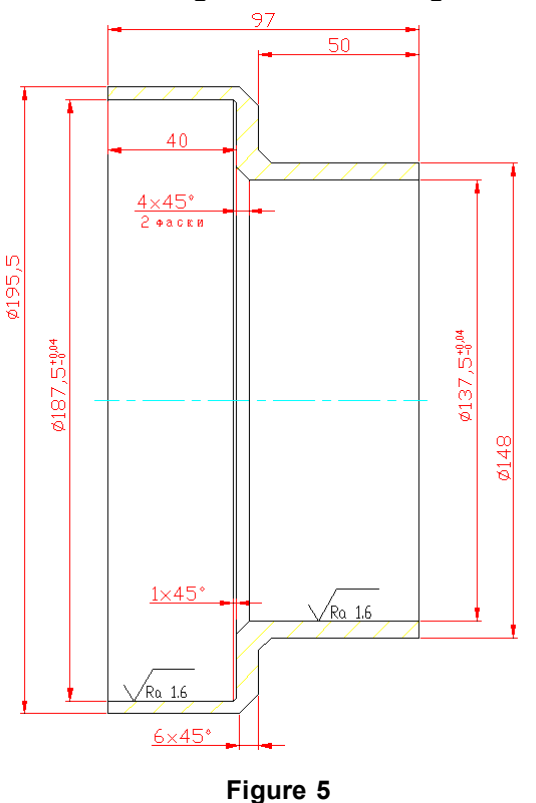

## <span id="page-6-1"></span>**9. Operating principle**

The operation of the gauge is based on the principle of laser scanning of the inner surface of the pipe by a rotating laser head.

To achieve the required accuracy, the range of controlled diameters is divided into two sub-ranges controlled by independent laser triangulation sensors installed in a rotating head. The gauge also contains removable supports (two sets) designed to install the gauge on the end of pipes of different diameters. The rotation of the laser head is carried out by a built-in motor. The gauge is equipped with a display to show the results.

The gauge operates as follows: the operator inserts the head into the pipe and places the supports of the gauge at the pipe end. After pressing the **Measurement** button, the laser head begins rotating, the laser sensor scans the inner surface of the pipe, and the built-in controller receives the polar coordinates of the surface (the distance from the axis of rotation measured by the laser sensor and the corresponding rotation angle measured by the encoder). The controller calculates the required parameters (minimum, maximum and average diameters, roundness), displays them and shows the result OK / NOK in accordance with the specified tolerances. Measurement data can be accumulated in the gauge memory and transferred to the database on the PC.

Video presentation:

<https://www.youtube.com/watch?v=vGm17wVlTqU&feature=youtu.be>

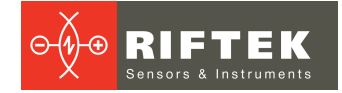

# <span id="page-7-0"></span>**10. Turning on and the main program window**

Charge the batteries of the gauge. The charging procedure is described in Annex [1](#page-23-0). Turn on the gauge by pressing the power button  $(1)$ , see Figure 3. The main program window will appear on the screen. In this window, you will see the main menu and the battery charge indicator.

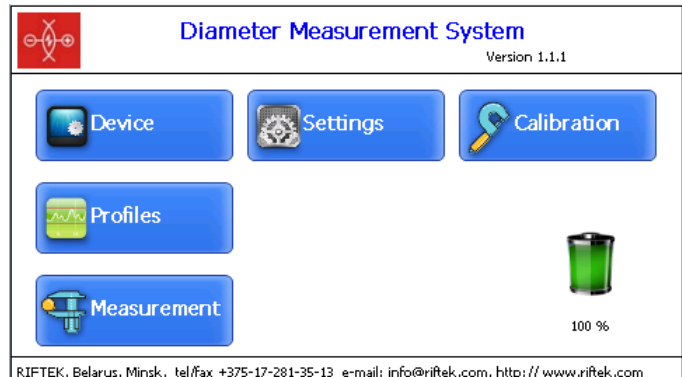

RIFTEK, Belarus, Minsk. tel/fax +375-17-281-35-13 e-mail: info@riftek.com, http:// www.riftek.com

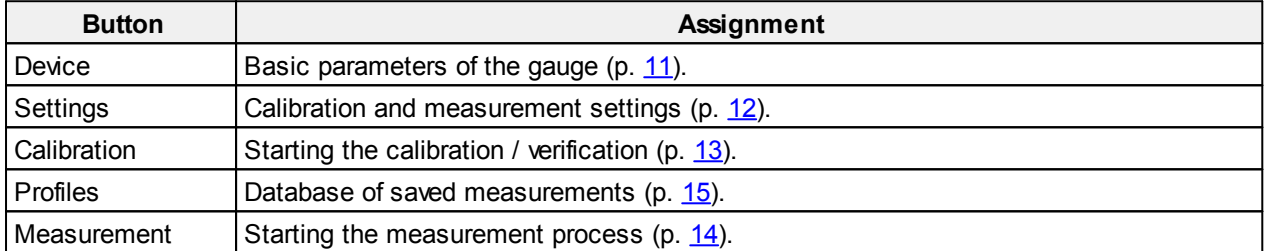

# <span id="page-7-1"></span>**11. Basic settings**

Before you start working with the device, it is necessary to configure its basic parameters. In the main program window (see p. [10\)](#page-7-0), tap the **Device** button:

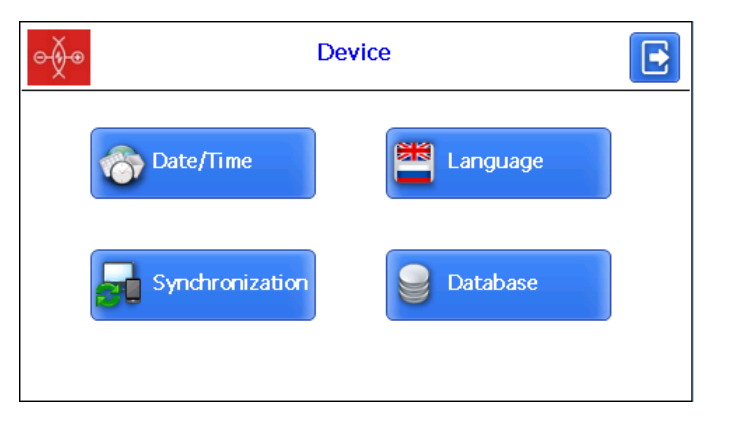

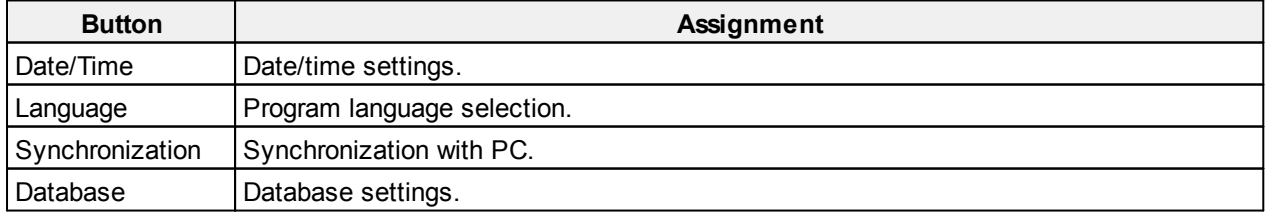

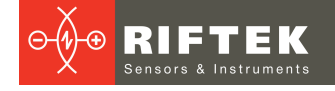

### <span id="page-8-0"></span>**11.1. Date/time settings**

To set the date and time, tap the **Date/Time** button. Then use the buttons **the state** to set the date and time, and tap the **Save** button.

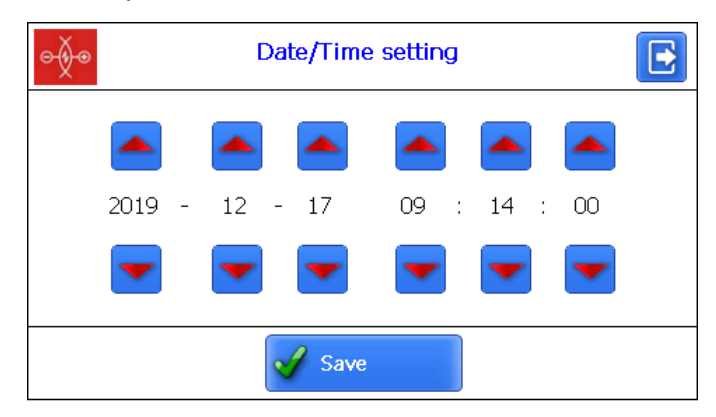

### <span id="page-8-1"></span>**11.2. Program language selection**

It is possible for the user to change the program language, form his own language support files as well as change/edit the terminology used.

To select the language, tap the **Language** button. Then select the required language support file and tap the **Select** button.

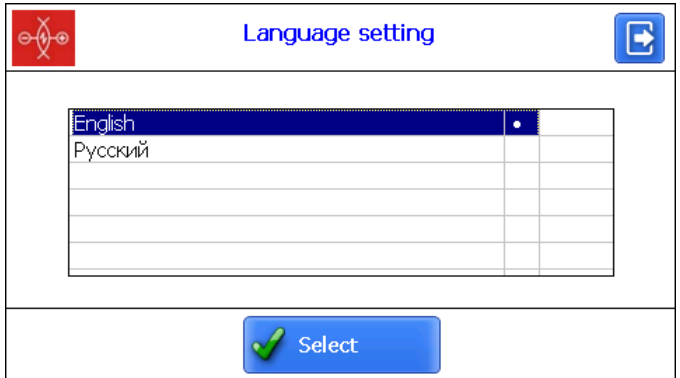

### <span id="page-8-2"></span>**11.3. Synchronization with PC**

To transfer data between PDA and PC, it is necessary to synchronize them. There are two ways of synchronization via USB cable.

When you select **MS ActiveSync**, synchronization with PC is performed via the **ActiveSync** software (Windows XP), or via **Windows Mobile Device Center** (Windows 7).

When you select **Mass Storage**, the device is detected in Windows as an external storage device.

To select the type of synchronization, tap the **Synchronization** button in the **Device** window. Then select the required type and tap **Save**.

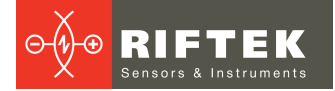

**10**

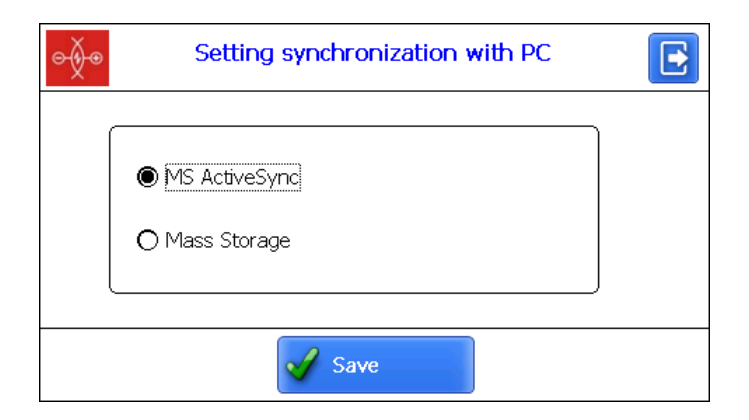

For the changes to take effect, the device will prompt you to restart. If you do not need to sync the PDA with the PC at the moment, you can restart the PDA later.

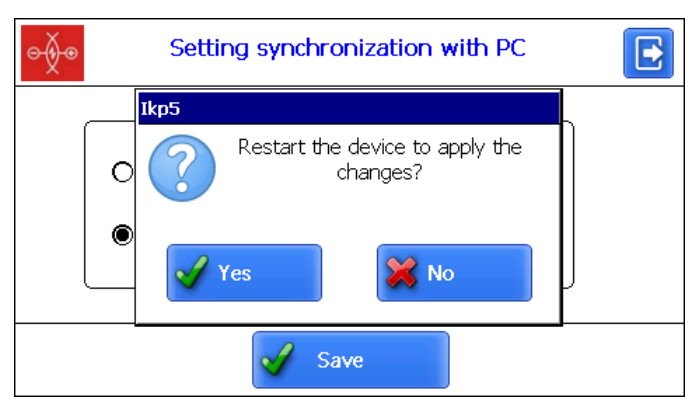

#### <span id="page-9-0"></span>**11.4. Database settings**

You can save the measurement results to the PDA database when it is necessary. The program makes it possible to create and store several database files related to the date of measurement.

To select the database file, tap the **Database** button.

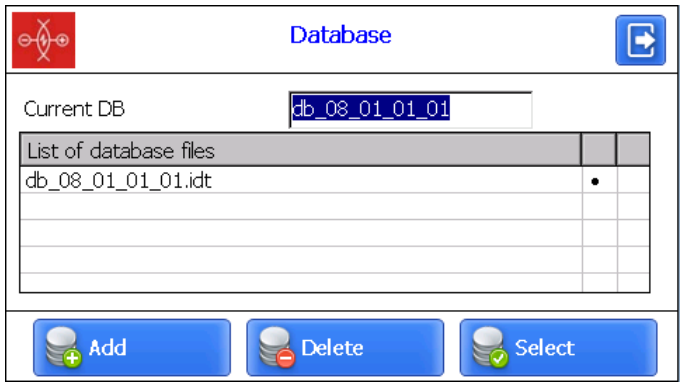

To create a new database, tap the **Add** button. The window for entering a name of the new database will appear.

By default, it will be prompted to form the database file with the name **db\_yy\_mm\_dd.idt**, where yy\_mm\_dd is the current date:

**yy** – the last two digits of the year;

**mm** – month;

**dd** – day.

You can agree with this name, or enter another:

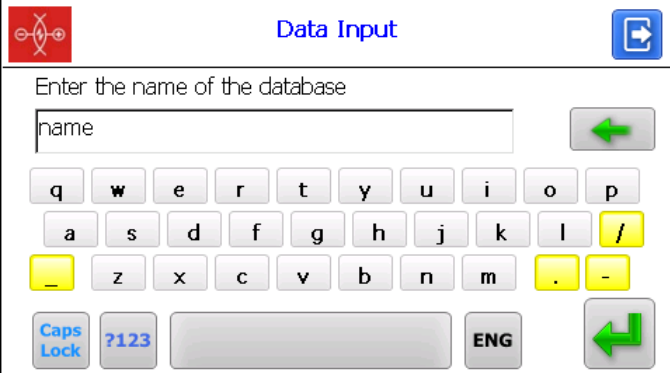

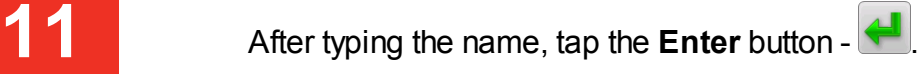

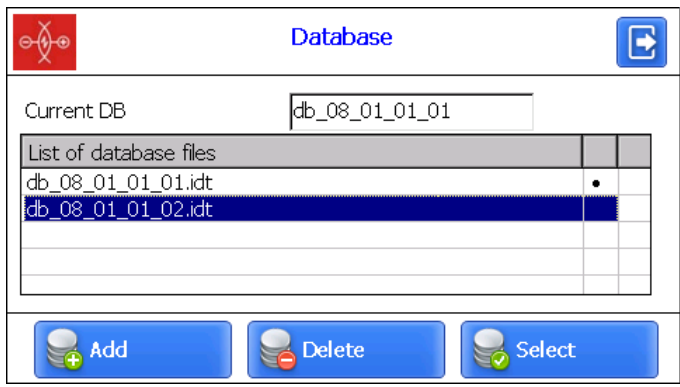

To select the database from a list, tap on the line and then tap **Select**. The selected file will be marked with a "dot" symbol.

To delete the database file, tap on the line and then tap **Delete**. If you delete the current database, the error message will appear.

## <span id="page-10-0"></span>**12. Calibration and measurement settings**

To configure calibration and measurement settings, tap the **Settings** button in the main program window.

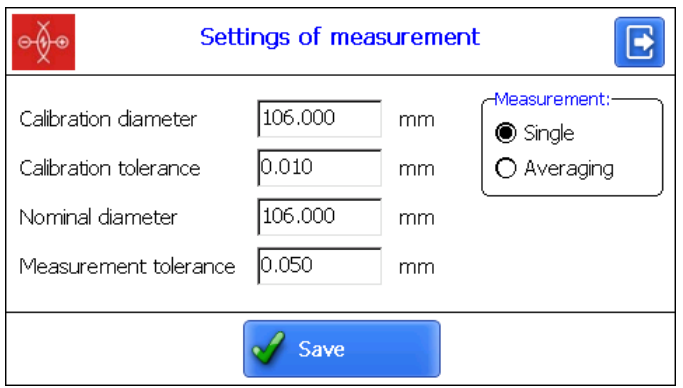

To make changes, you need to select the required parameter and enter the new value in the **Data Input** window. Then tap the **Enter** button -

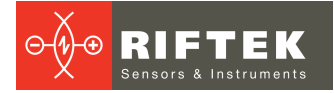

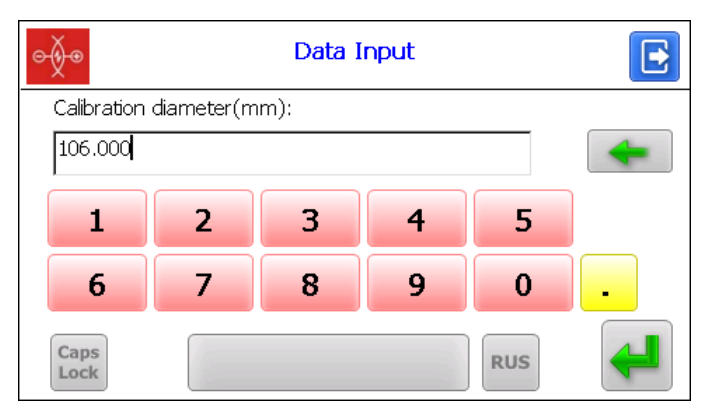

To save the changes, tap the **Save** button. Description of parameters is given in the table below:

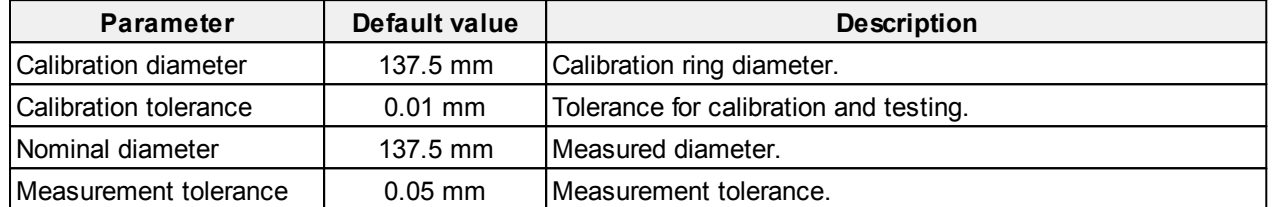

# <span id="page-11-0"></span>**13. Calibration**

Before making measurements, the gauge must be calibrated. The calibration procedure:

- · Install the gauge on the calibration ring using supports and make sure that it is installed correctly, and there are no gaps between the supports and the face of the ring.
- · In the main program window, tap the **Calibration** button.
- · After tapping the **Calibration** button, the gauge will check the status of the sensors and, if successful, the calibration mode will become available:

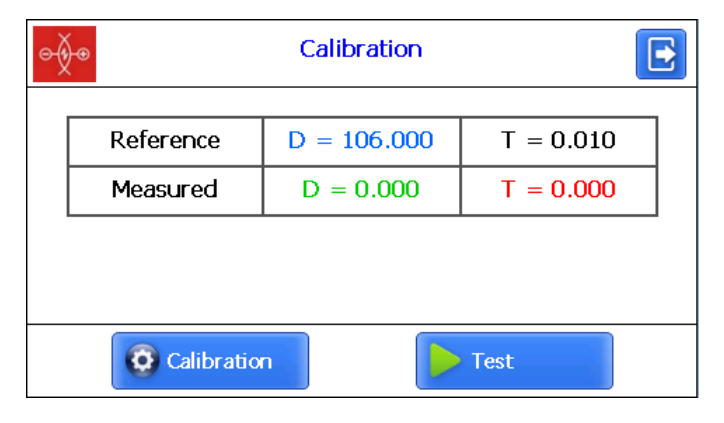

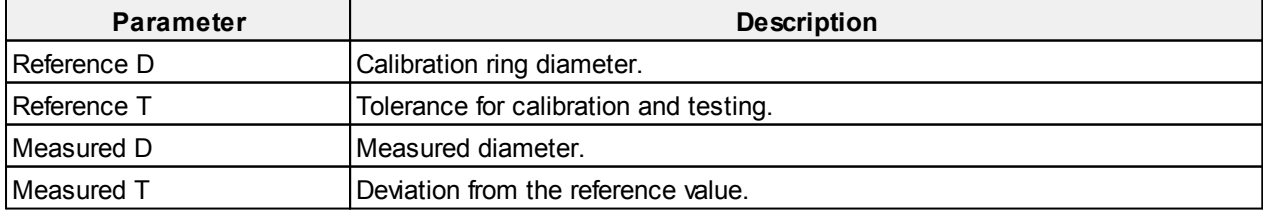

· Tap the **Calibration** button. The gauge will scan the calibration ring and perform an automatic calibration. Then the gauge will scan the calibration ring again in order to perform the testing procedure. If successful, you will see the following message:

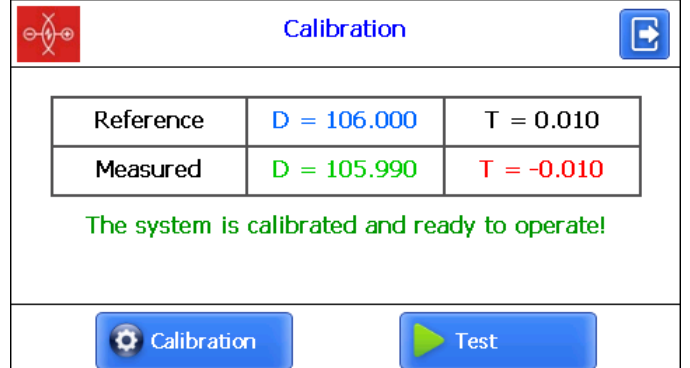

**13**

The **Measured T** column shows the difference between the actual value of the ring diameter and the measurement result. The calibration-verification is considered successful if this difference does not exceed the value of the set tolerance (**Calibration tolerance** parameter), which by default is 0.01 mm. In case of a negative result, the window shown below appears. The calibration is considered unsuccessful and must be repeated with the specified or new tolerance.

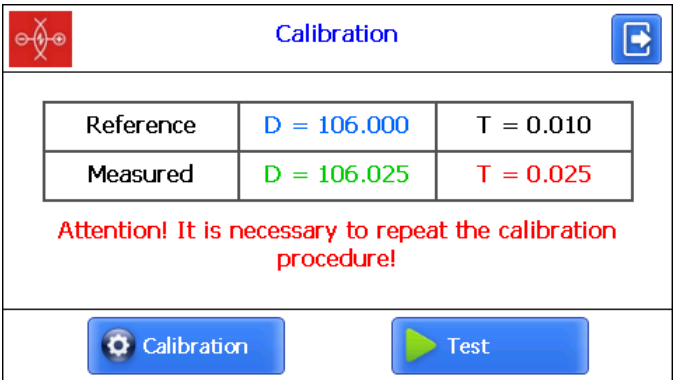

The calibration procedure must be performed for two sensors installed in the scanning head.

### <span id="page-12-0"></span>**14. Measurement**

To make a single measurement, follow these steps:

· Fix the gauge on the pipe edge using the supports (4).

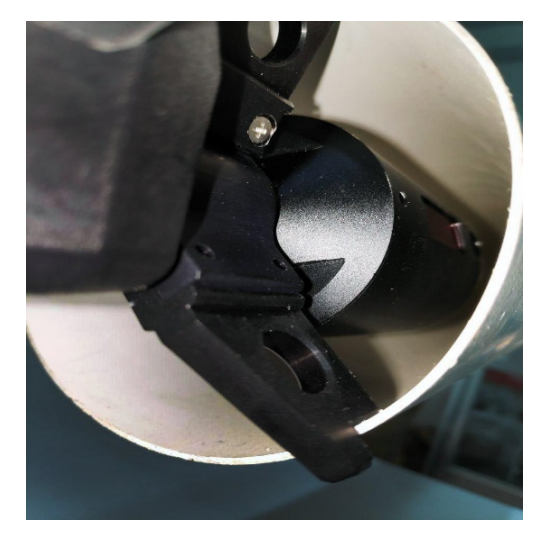

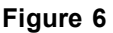

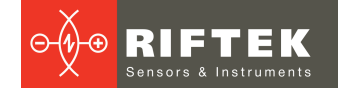

- · Make sure that the gauge is installed correctly and that there are no distortions or gaps.
- · Tap the **Measurement** button in the main program window, or press the measurement button on the gauge.
- · After pressing the measurement button, the gauge will check the status of the sensors and, if successful, the measurement mode will become available.

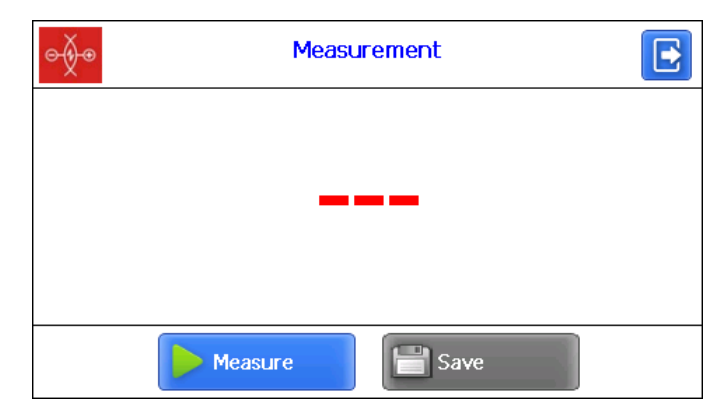

- · To make a measurement, tap the **Measure** button or press the measurement button on the gauge.
- · Screen view during the scanning process:

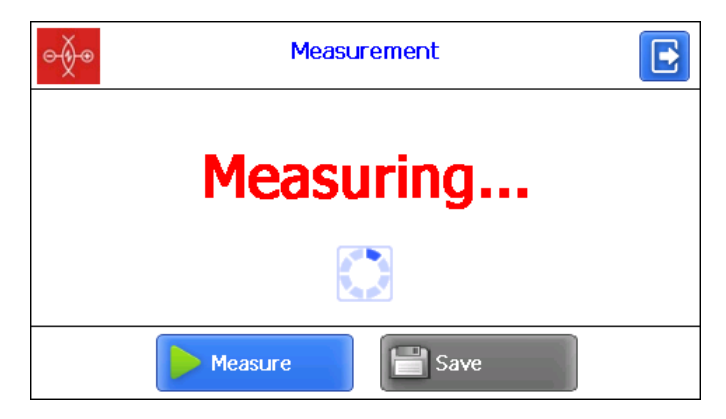

· After the scanning process is completed, the gauge can be removed from supports. Screen view:

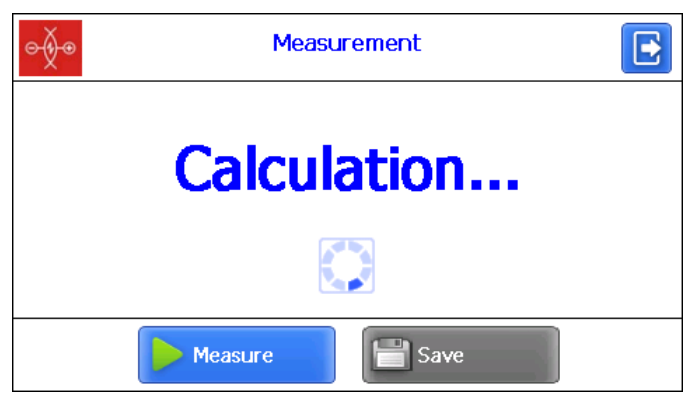

· After completing the calculations, the display will show the measured value of the diameter.

If the **Averaging** option is selected, the subsequent measurements will be made with averaging.

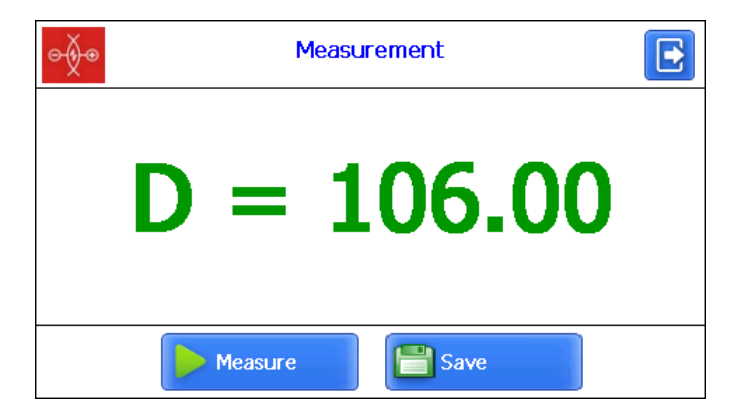

If the measured value of the diameter exceeds the specified tolerance, the value will be shown in red:

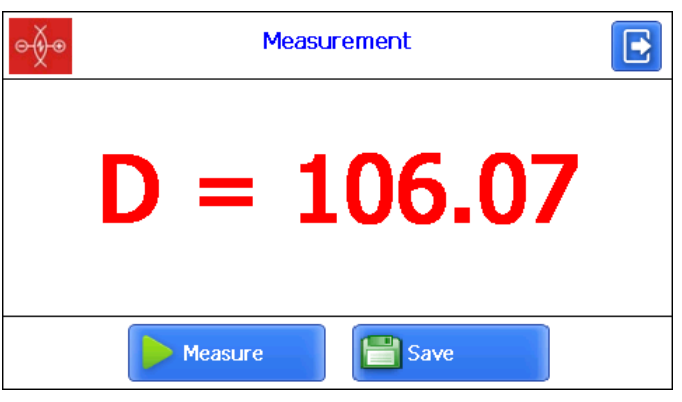

If the measurement is incorrect or the diameter is outside the working range of the gauge, the message about the measurement error will be displayed on the screen:

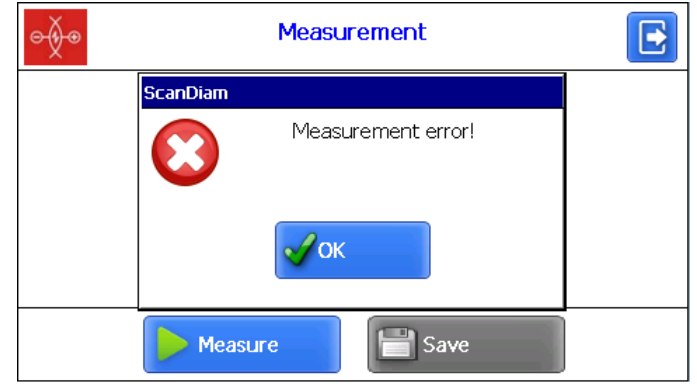

· To save the measurement, tap the **Save** button and, if necessary, enter the pipe parameters:

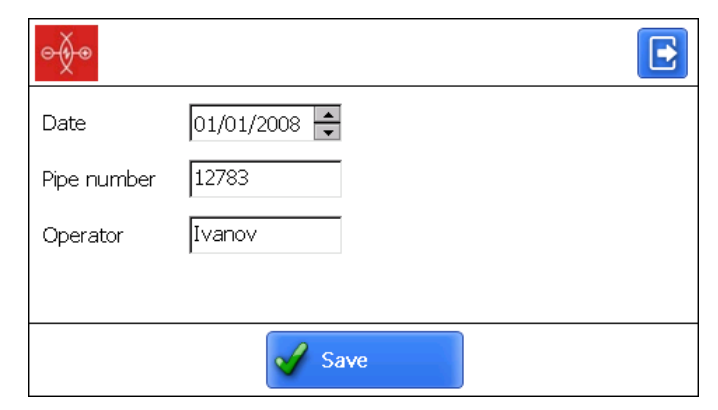

RF096-100/250-87-HH [Revision 1.0.0] 10.04.2020

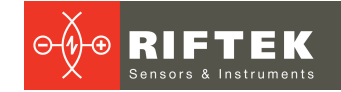

# <span id="page-15-0"></span>**15. Viewing the database**

To view the saved data, tap the **Profiles** button in the main window. You will see information about the current database, the number of saved values, a table with saved pipe profiles and measured diameters.

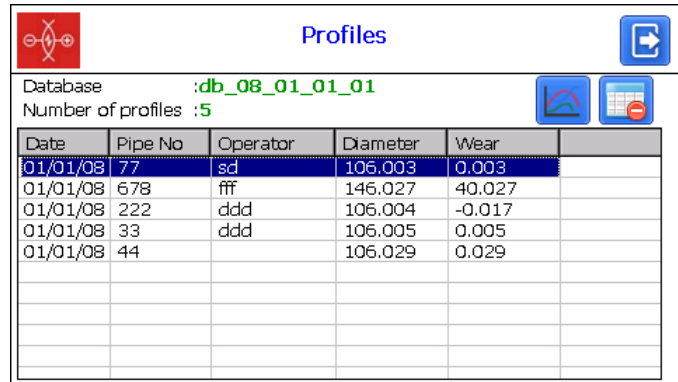

Buttons:

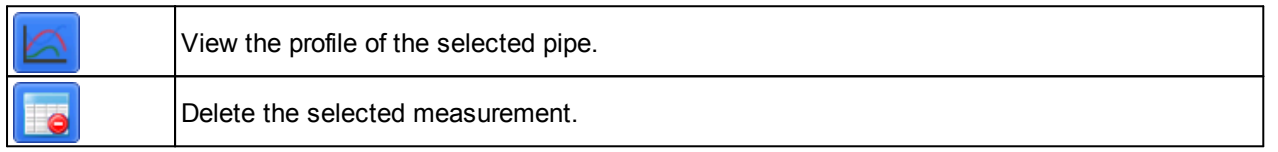

### <span id="page-15-1"></span>**15.1. Pipe profile visualization**

To view the pipe profile, tap the **Profile** button - **. The program will display the** scanned profile of the pipe.

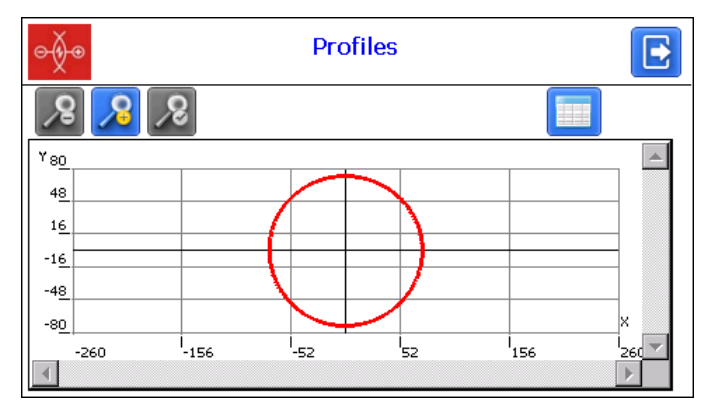

Buttons:

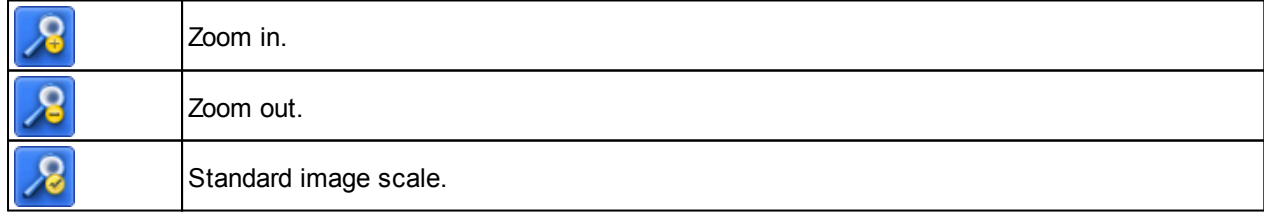

# <span id="page-16-0"></span>**16. Software for PC: installation and starting up**

The **pipe** DB software is intended for maintaining a database of measured pipes on a personal computer.

To install the software, insert the CD into the PC drive, open the **Software** folder and run **Install pipe.exe**. Follow the instructions of the installation wizard. By default, the program is installed in **C:\Program Files (x86)\Riftek, LLC\pipe\_db\**.

### <span id="page-16-1"></span>**16.1. PC and gauge synchronization**

There are two ways of synchronization via USB cable to transfer data between the gauge and the PC:

- ActiveSync
- · Mass Storage

When you select **MS ActiveSync**, synchronization with PC is performed via the **ActiveSync** software (Windows XP), or via **Windows Mobile Device Center** (Windows 7), which must be installed on PC. You can find the installation files on the supplied CD.

It is necessary to select **MS ActiveSync** as the synchronization type (see par. [11.3\)](#page-8-2).

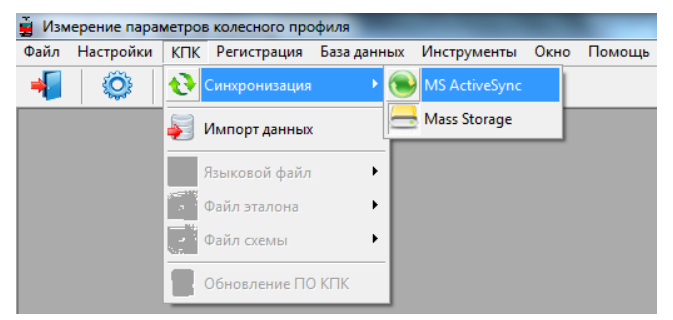

When you select **Mass Storage**, the gauge will be detected in Windows as an external storage device.

It is necessary to select **Mass Storage** as the synchronization type (see par. [11.3\)](#page-8-2).

To check if the **MS ActiveSync** synchronization is correct, switch on the gauge and connect it to the USB port of the PC by the supplied cable. If the connection is successful, a message about it will appear on the screen:

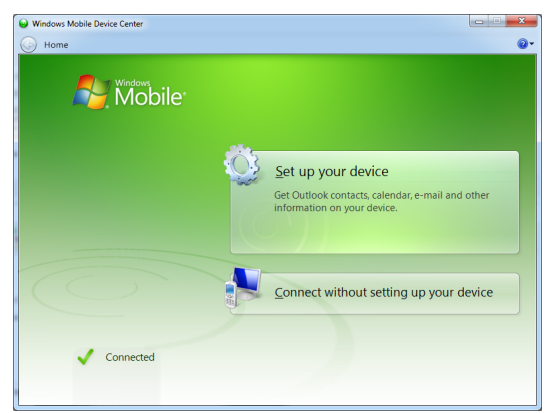

### <span id="page-16-2"></span>**16.2. Starting up the software**

To start the software, select **Start > All programs > Riftek, LLC > pipe\_DB > pipe\_DB.exe**.

The main program window:

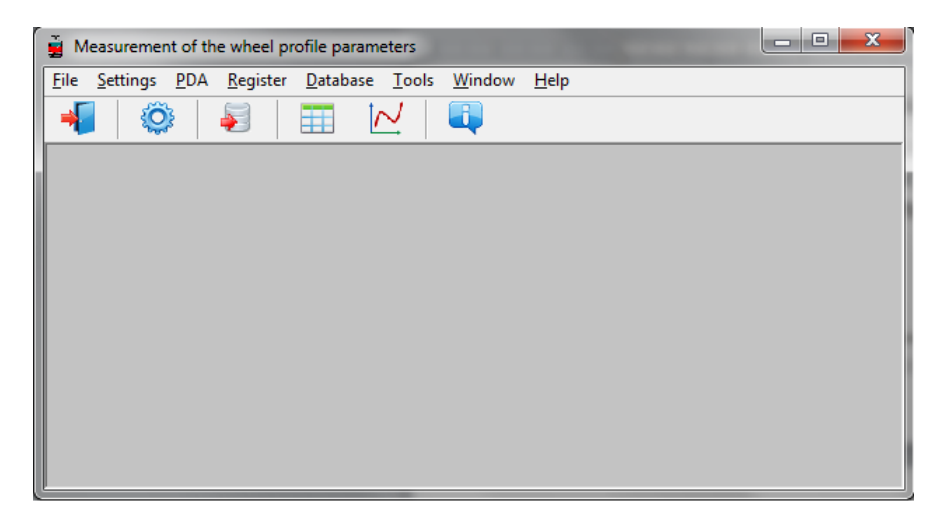

### <span id="page-17-0"></span>**17. User settings**

#### **17.1. Parameters**

To open the **Parameters** window, select **Settings > Parameters** or click on the icon  $\ddot{\mathbf{C}}$ 

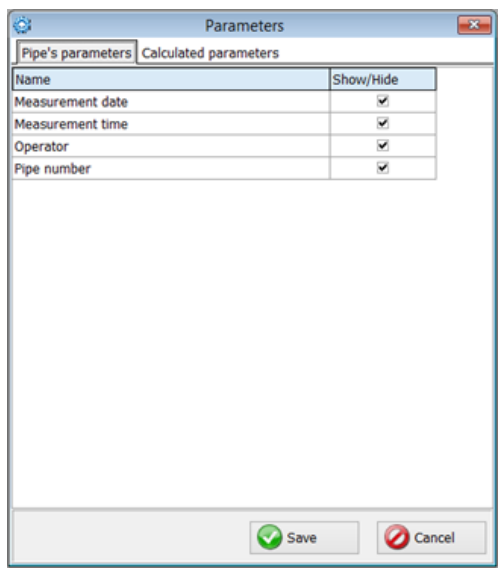

The **Parameters** window contains two tabs: **Pipe's parameters** and **Calculated parameters**.

#### <span id="page-17-1"></span>**17.1.1. Pipe parameters**

In this tab, the user can select the parameters that will be displayed when viewing the database.

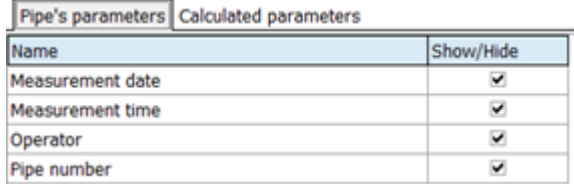

If a parameter is selected, then its value will be shown in the table of measurement results.

#### <span id="page-18-0"></span>**17.1.2. Calculated parameters**

In this tab, the user can select the geometric parameters of the pipe, which will be calculated and displayed on the screen when viewing the database.

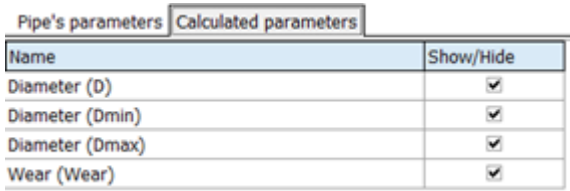

### <span id="page-18-1"></span>**17.2. Database settings**

#### **17.2.1. Specifying a path to the database**

It is possible for the user to change the drive and the database storage directory. In the main window, select **File > Path to DB...**

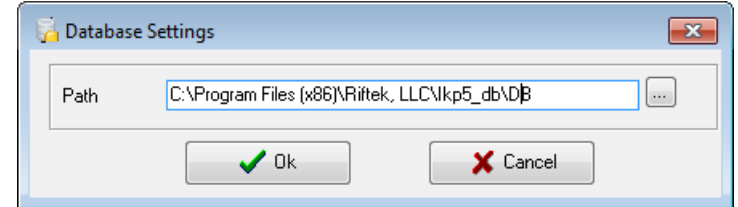

Next:

- · Click **Ok**.
- · Specify a new path to the database.
- · Confirm the creation of a new database.

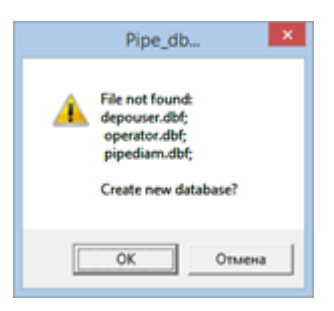

All database files will be copied to the specified path.

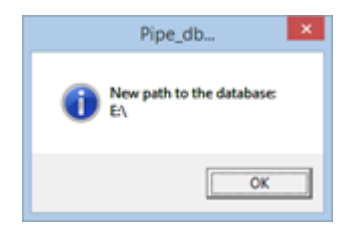

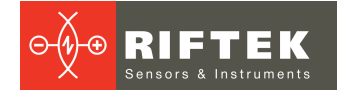

#### <span id="page-19-0"></span>**17.2.2. Creating an empty database**

To create an empty database, select **File > New DB**.

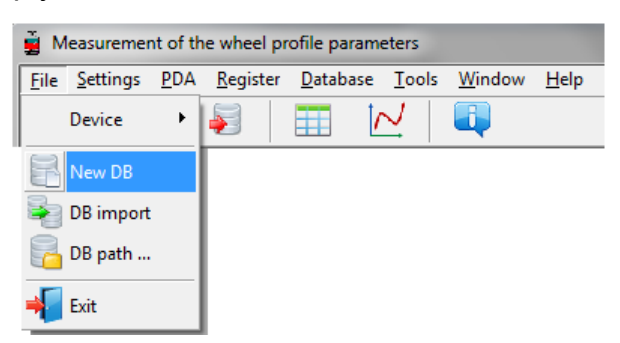

All data will be deleted from the database. At the same time, the **DB(dd.mm.yy)** directory will be created in the installation directory whereto all the deleted data will be copied (dd.mm.yy – current date). If necessary, these data can be restored.

#### <span id="page-19-1"></span>**17.2.3. Database import**

To import data to the database from the other database, you need to:

- · Select **File > Import Data**.
- · Select the directory with DB files in the left window. All files will appear in the right window:

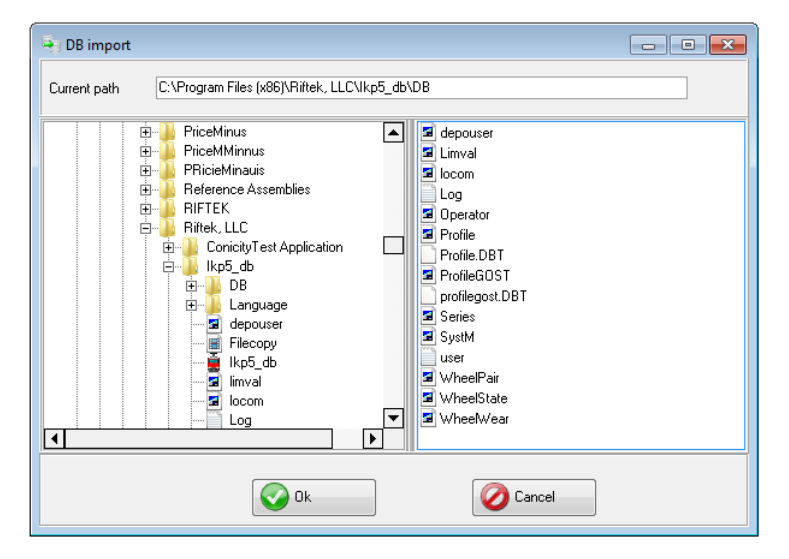

· Click **Ok** to import data.

#### <span id="page-19-2"></span>**17.2.4. Program language selection**

To change the program language, select **Settings > Language** and select the required language support file.

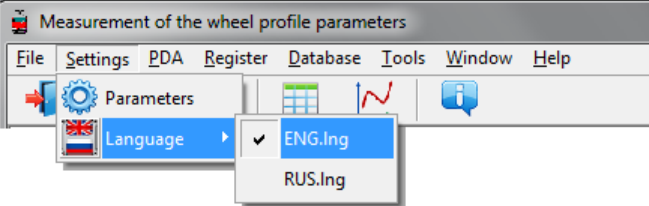

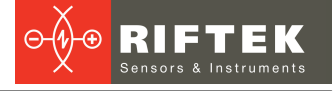

# <span id="page-20-0"></span>**18. Data exchange between the gauge and the PC**

Data exchange between the PC and the gauge is carried out by connecting the gauge to the USB port of the PC via the supplied cable (RF096.42).

There are two ways of synchronization via the USB cable:

- ActiveSync
- · Mass Storage

### <span id="page-20-1"></span>**18.1. ActiveSync synchronization**

- To transfer the database file from the gauge to the PC, you must:
- · Select **PDA > Import data**.

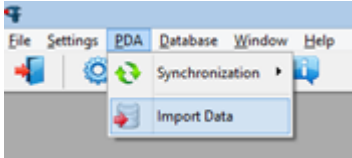

· Select the required files and click **Ok**.

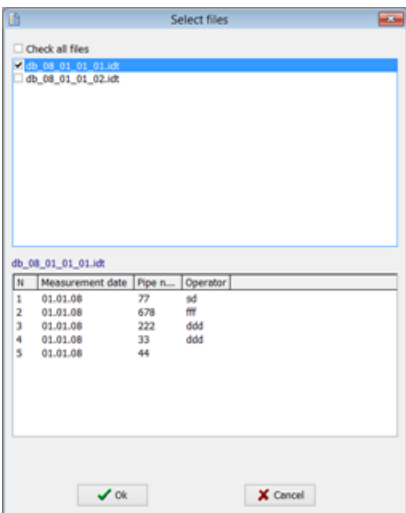

### <span id="page-20-2"></span>**18.2. Mass Storage synchronization**

When you select this type of synchronization, the gauge is detected as an external storage device. Therefore, the only **Import Data** item is active. Transferring files from the gauge to the PC can be done by simple copying.

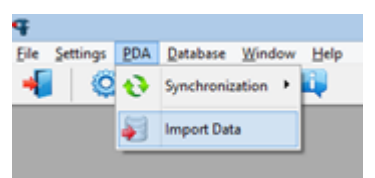

To transfer database files from the gauge to the PC, it is necessary to:

- · Select **PDA > Import Data**.
- · Specify a path to the database (by default, **SDMMC\Autorun\DB**).

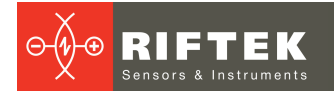

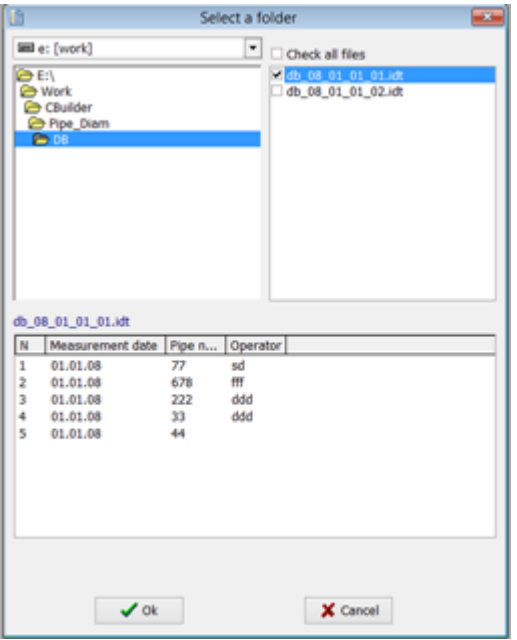

· Mark the required files in the emerged window and click **Ok**.

# <span id="page-21-0"></span>**19. Viewing data**

Select **Database** > Table or click the Table button -  $\Box$ . The table with results will be as follows:

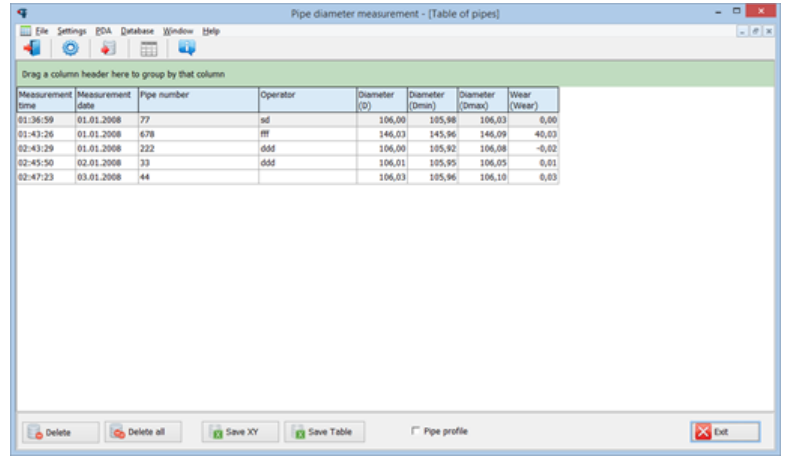

#### · *Hide/show the field*

The table displays the identification and geometric parameters of the pipes, which are selected for displaying in the settings (see p. [17.1.1](#page-17-1) and p. [17.1.2](#page-18-0)).

#### · *Sorting of data*

To sort data by any of the fields, left-click on the column header of the field:

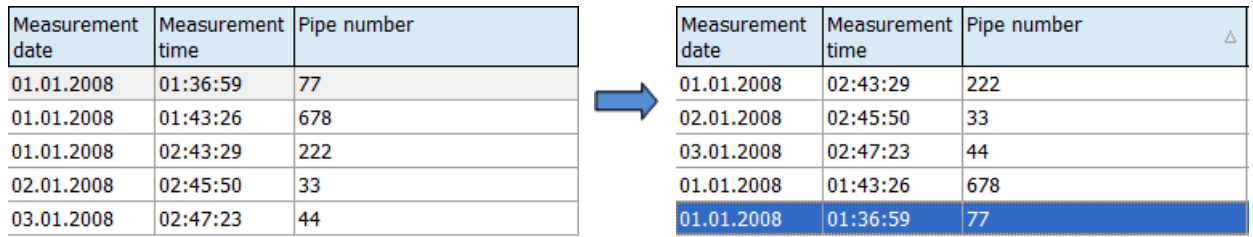

To cancel the sorting of data, press the **Ctrl** key and left-click on the column header of the field.

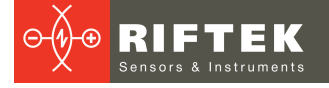

#### · *Filtering of data*

In order to filter data by any of the fields, left-click on the header of the field grouping, and select the required value in the emerged drop-down list:

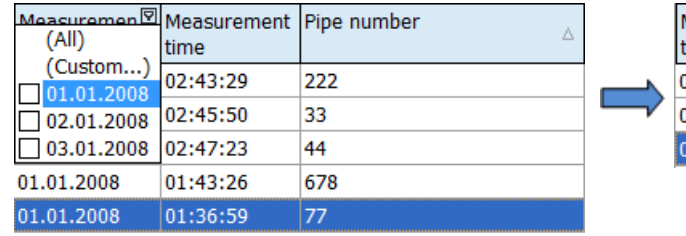

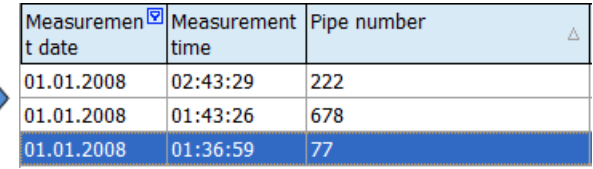

To cancel filtering, all steps should be taken in the reverse order.

#### · *Data grouping*

To group data by any of the fields, left-click on the header of the field column, and, with the mouse key pressed, drag it onto the table header:

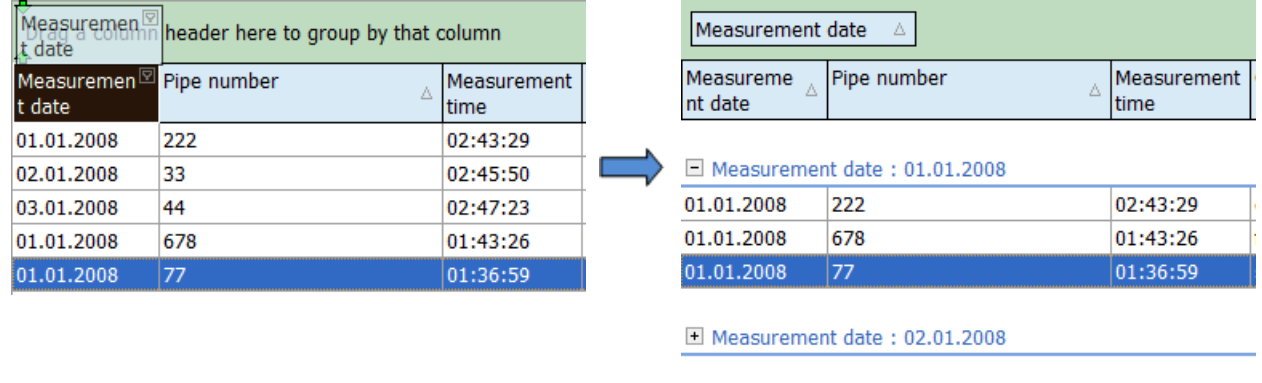

#### · *Changing of the field position order*

To change the field position, left-click on the header of the field column and, with the mouse key pressed, drag it to the required position:

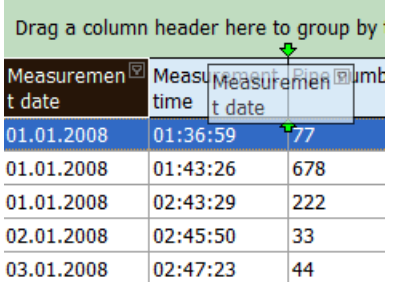

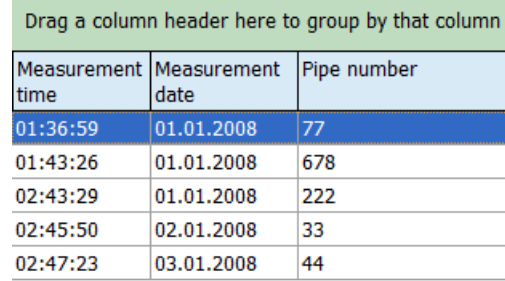

Measurement date: 03.01.2008

#### **Buttons:**

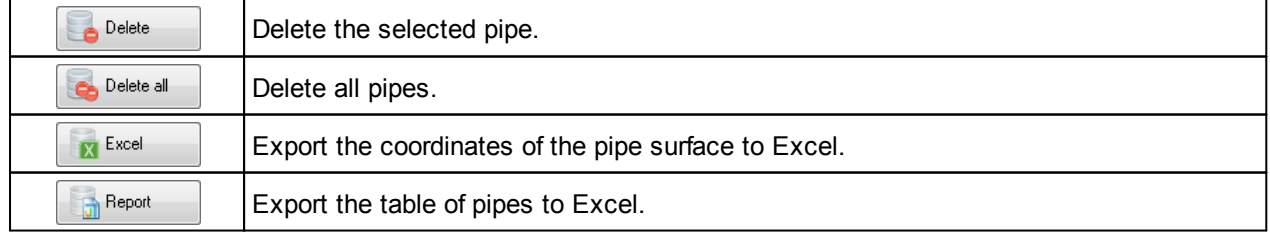

#### · *Deleting data*

To delete the current entry, click  $\Box$  Delete and confirm the deletion.

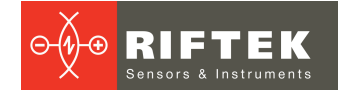

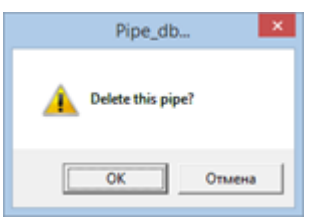

#### · *Deleting all selected data*

If it is necessary to delete not only one entry but several entries combined by some condition, filter the data according to the corresponding attribute, click  $\left[\bullet\right]$  Delete all and confirm the deletion.

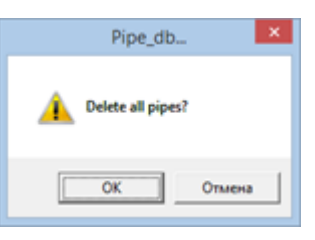

# <span id="page-23-0"></span>**20. Annex 1. Battery charging procedure**

- · Turn off the gauge.
- · Connect the gauge to the charging device.
- · Connect the charging device to 220 V AC.
- · Time of charging 8 hours (full charge indication green LED).
- · Disconnect the charging device from 220 V AC.
- · Disconnect the charging device from the gauge.

## <span id="page-23-1"></span>**21. Technical support**

Technical assistance related to incorrect work of the gauge and to problems with settings is free. Requests for technical assistance should be addressed at [support@riftek.com,](mailto:support@riftek.com) or by phone +375-17-3573657.

## <span id="page-23-2"></span>**22. Warranty policy**

Warranty assurance for the Handheld Inner Diameter Measuring Gauge RF096- 100/250-87-HH – 24 months from the date of putting in operation; warranty shelf-life – 12 months.

# <span id="page-23-3"></span>**23. List of changes**

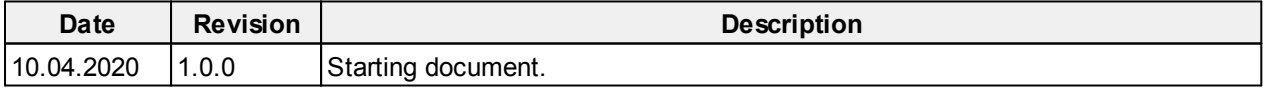